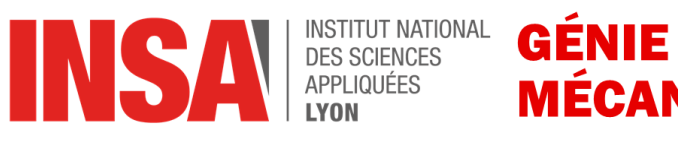

**MÉCANIQUE** 

GM-5-MSECO 2022

# **Eco-Conception TP n°2**

Etude comparative d'une bouteille en plastique et d'une bouteille en verre par Analyse de Cycle de Vie (ACV) avec le logiciel GABI6

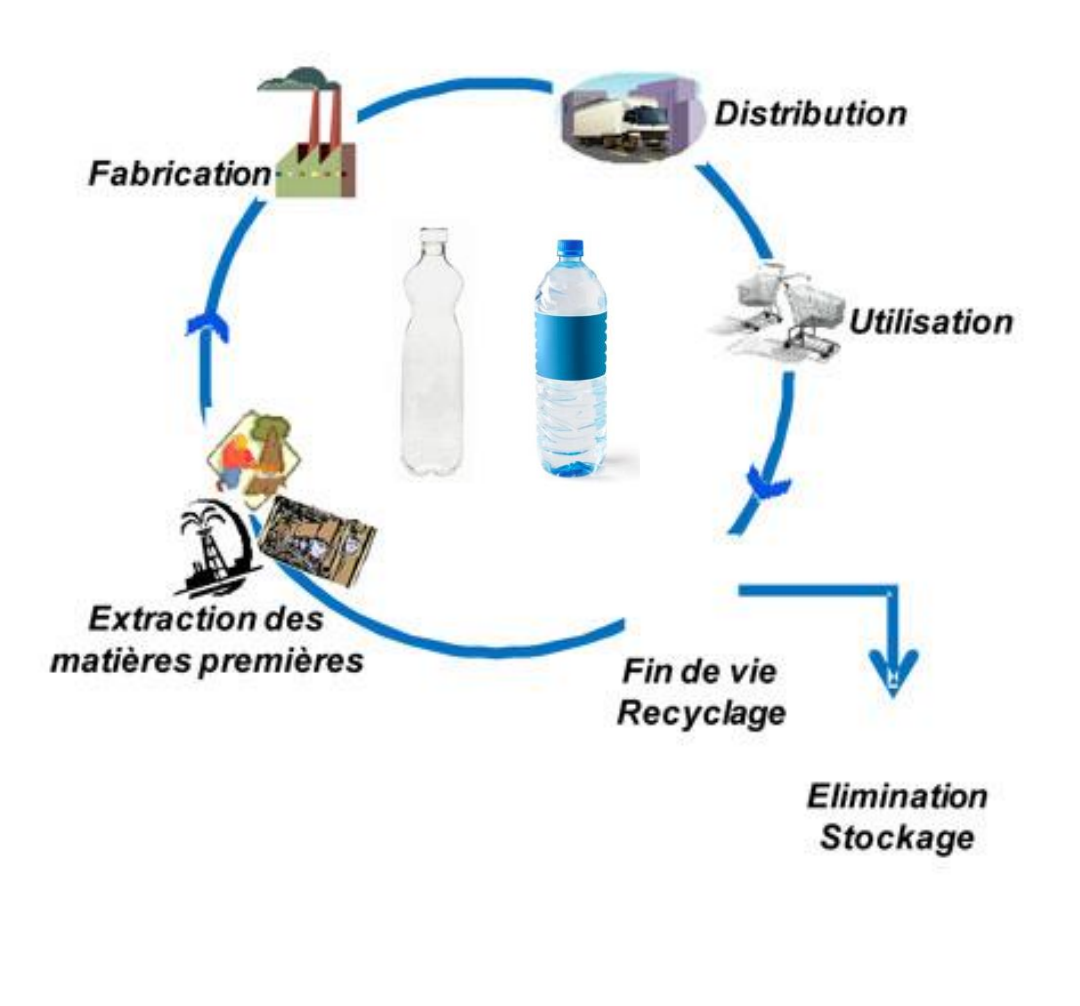

*Michèle Guingand et Jarir Mahfoud*

# Table des matières

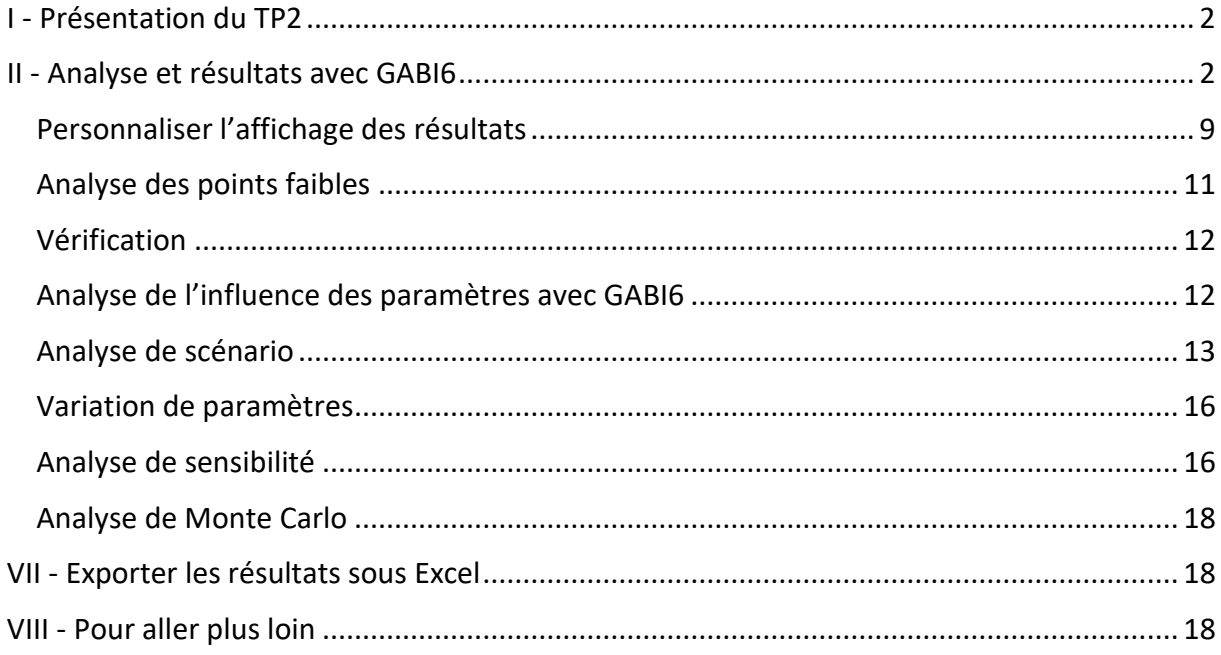

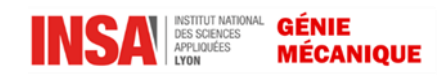

# <span id="page-2-0"></span>**I - Présentation du TP2**

Ce TP fait suite au TP1.

Se connecter à la base « GABI-base-TP2-debut.GabiDB ».

L'objectif est d'effectuer des analyses entre la production de la bouteille en verre et en plastique. Tous les plans sont déjà réalisés dans la base.

# <span id="page-2-1"></span>**II - Analyse et résultats avec GABI6**

La modélisation du système des produits est terminée, le calcul peut alors être lancé et les résultats analysés. Les analyses seront faites dans un premier temps pour la bouteille en plastique. Activer le projet se trouvant dans « Project / TP2 ». Sélectionner le plan « assemblage bouteille en plastique » et cliquer sur le bouton « Calculer un bilan » dans la barre de menu.

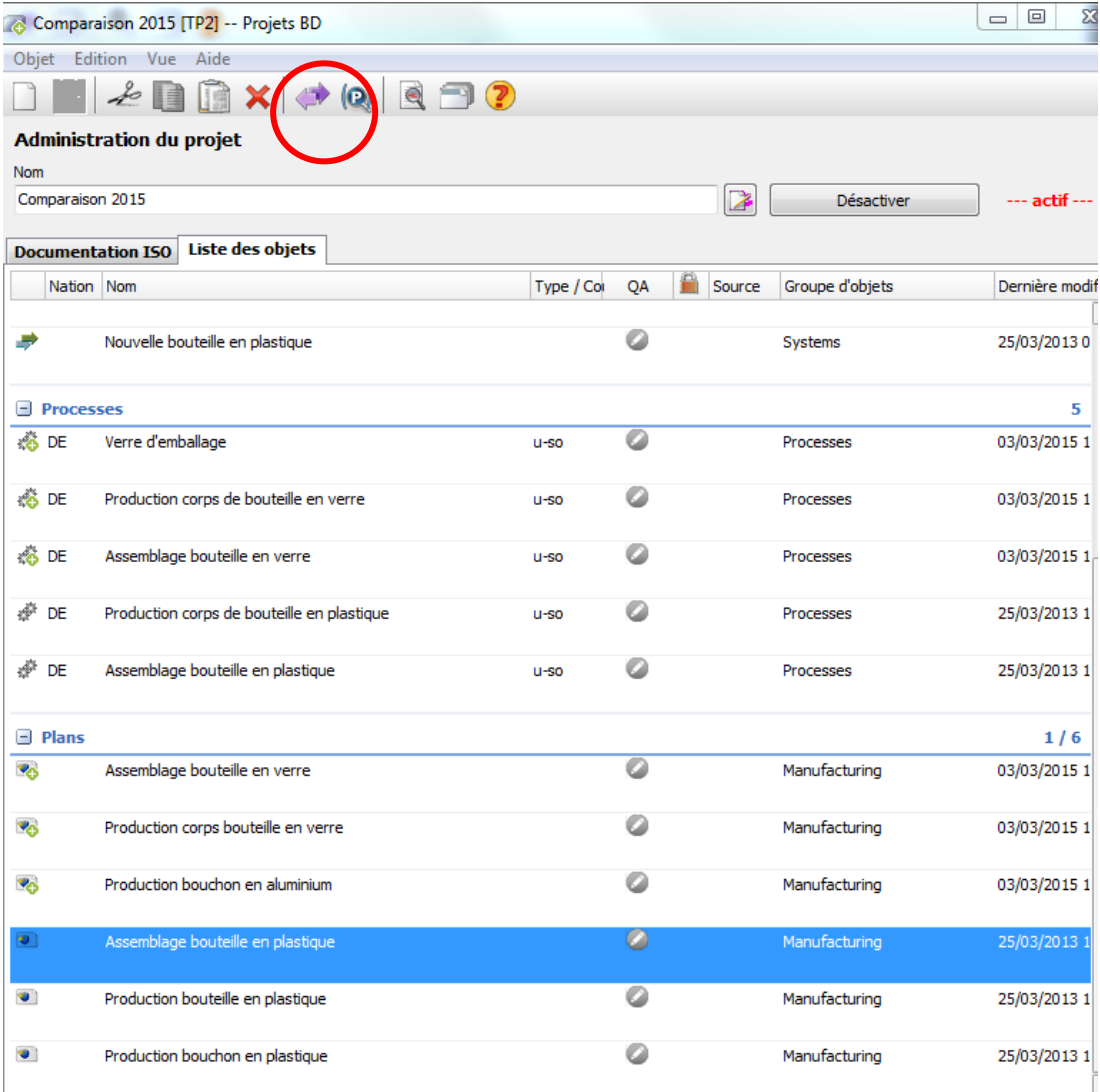

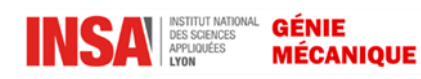

#### Cliquer sur « Bilans »

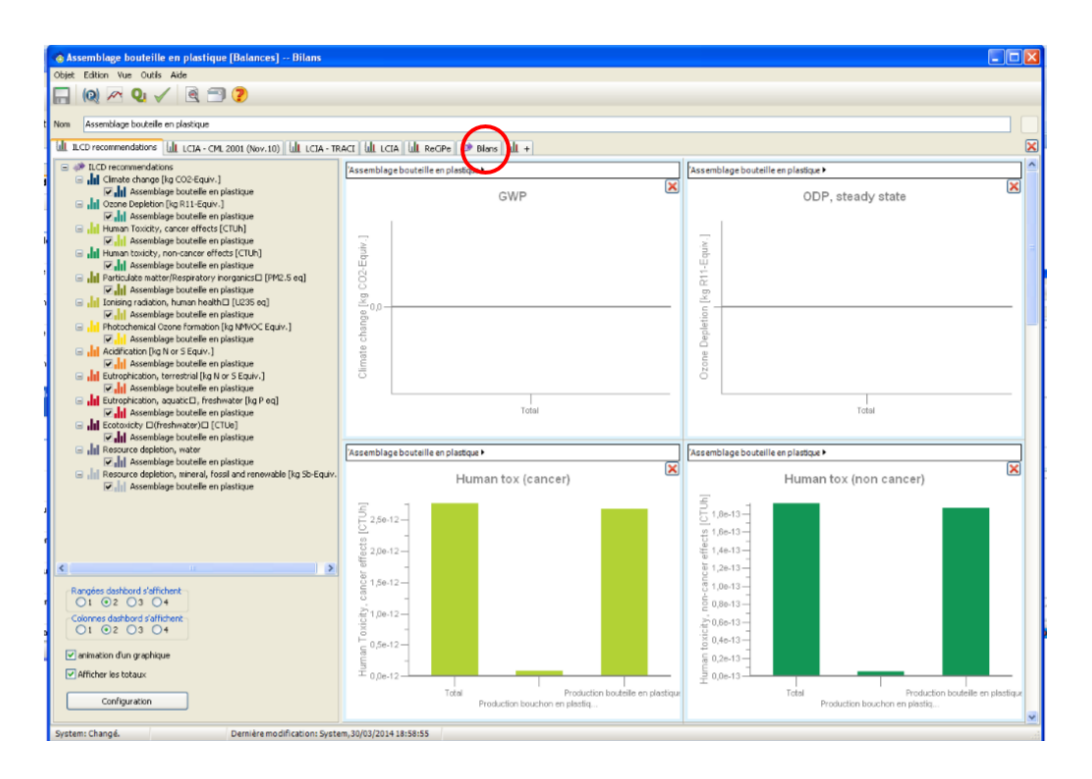

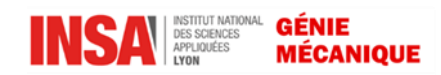

La fenêtre suivante s'ouvre alors :

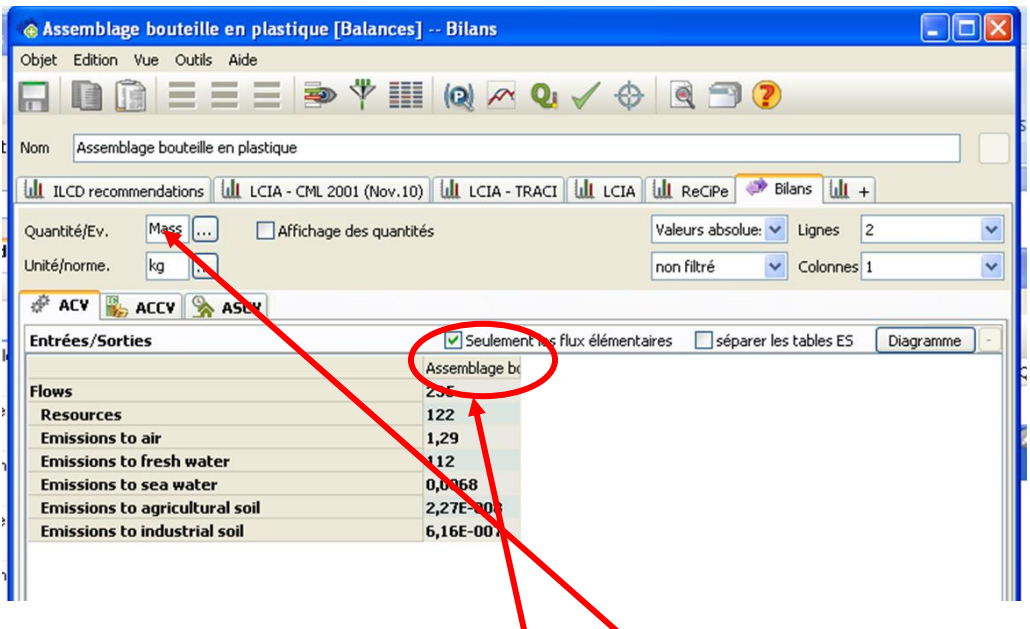

Les résultats s'affichent par défaut en unité de masse et regroupent les flux entrants et sortants.

En double cliquant sur « assemblage bouteille en plastique », vous obtenez le détail du plan, comme dans l'image ci-dessous :

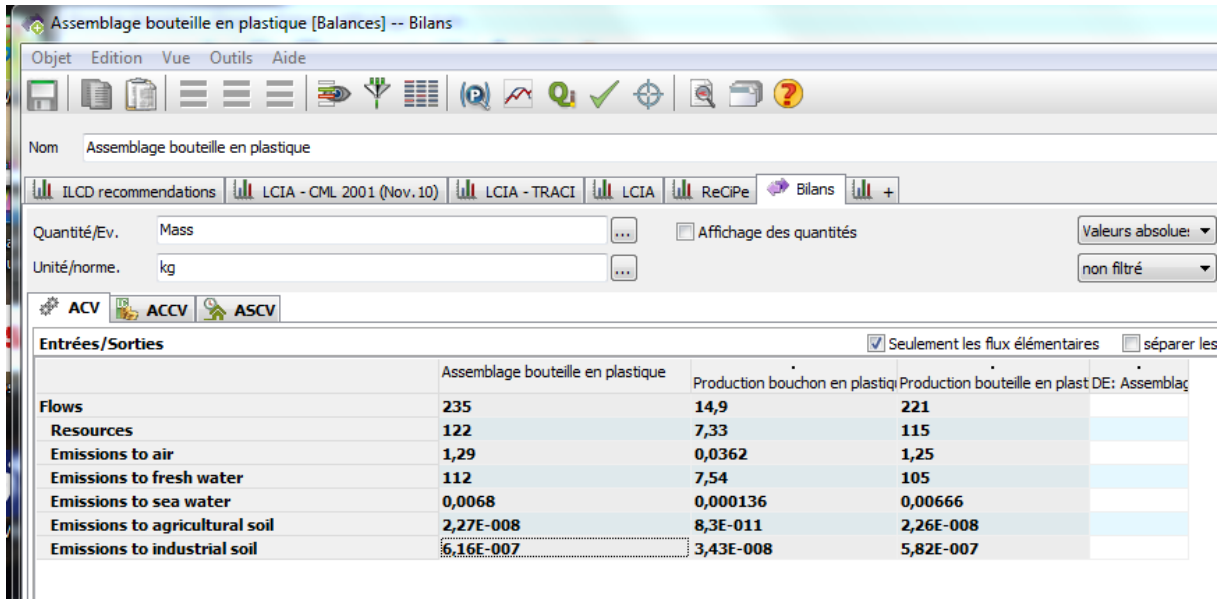

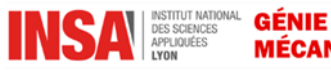

On peut également visualiser le détail des flux entrants et sortants en double cliquant sur chaque catégorie de flux. Par exemple, sur l'image ci-dessous on a choisi « Ressources », puis « Material ressources » et enfin « Renewable ressources » pour voir les quantités du flux entrant « Water ». (double cliquer sur « Production bouteille en plastique » pour voir plus de colonnes). Vous pouvez aussi séparer les entrée et les sorties dans l'affichage

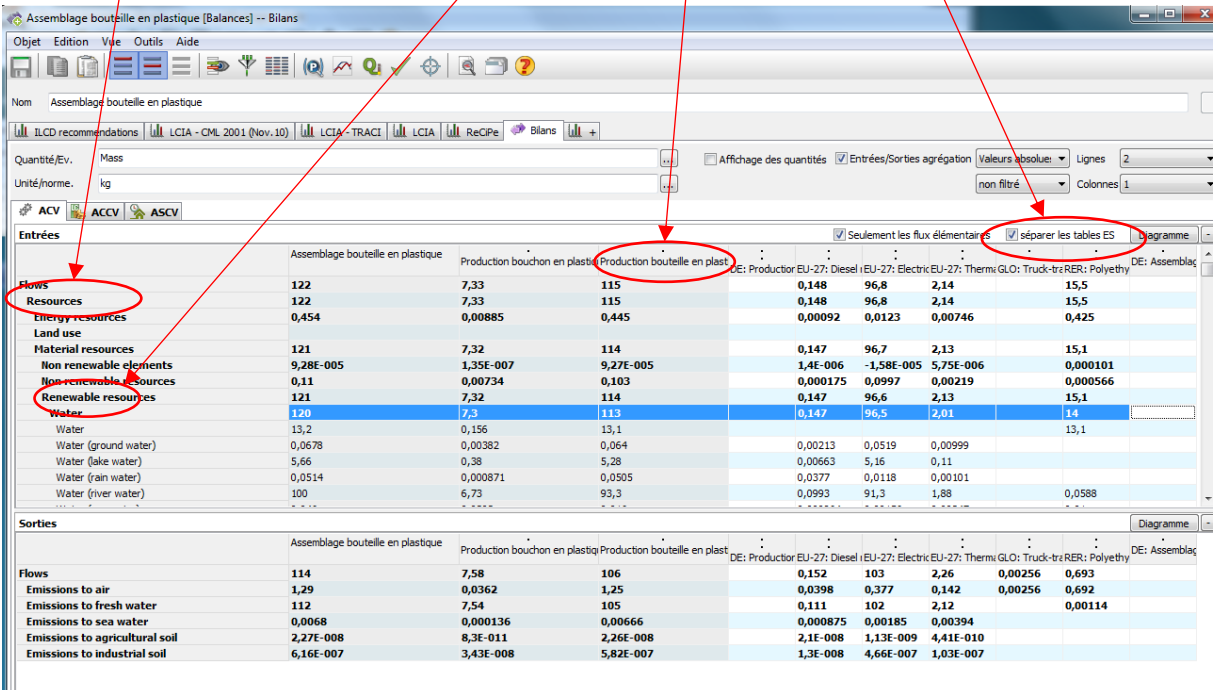

Vous pouvez générer différents types de diagrammes (barre, colonnes…) à partir des tableaux de résultats. Si vous souhaitez créer un diagramme des flux entrants, choisissez la ligne « flow », puis cliquez sur le bouton « Diagramme » qui se situe dans le coin droit du tableau des entrants (voir page suivante).

On peut changer l'unité, par exemple dans Quantities/Economic quantities/ Cost

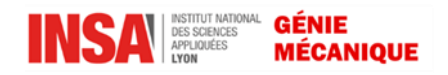

I

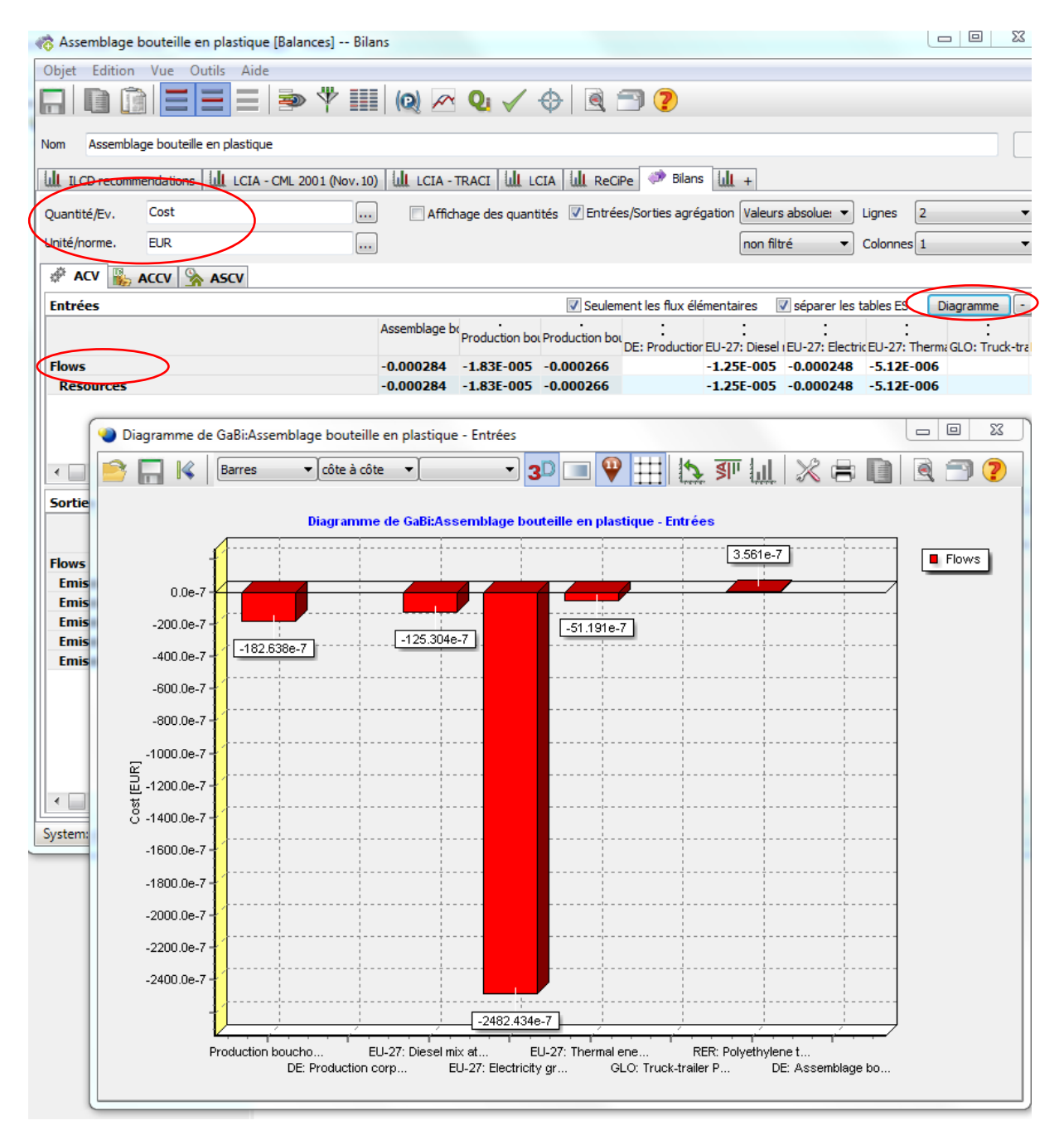

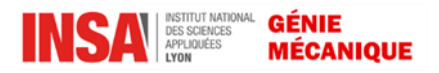

En cochant/décochant la case « Séparer les tables ES », vous ne verrez qu'un seul tableau qui regroupe les entrants et les sortants ou des tableaux séparés.

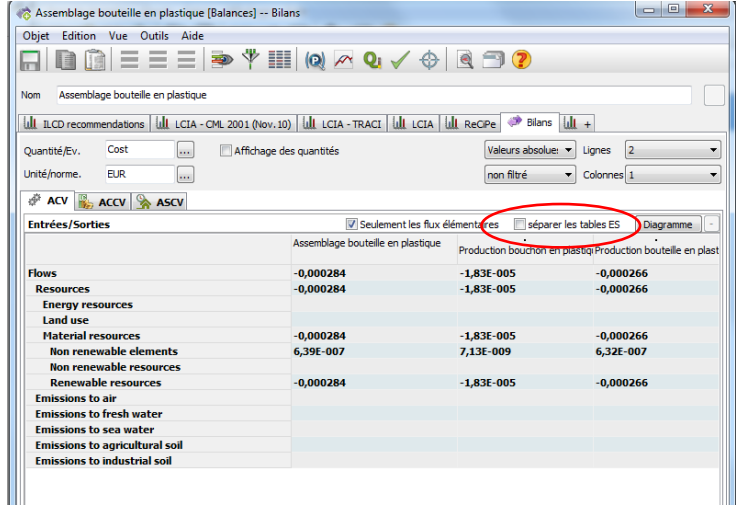

Dans le champ quantité vous pourrez visualiser d'autres indicateurs et impacts, comme par exemple l'acidification de l'air

(environmental quantities /TRACEI 2.0/TRACI 2.0, Acidification Air) .<br>
Nome Assemblege boutelle en plastique

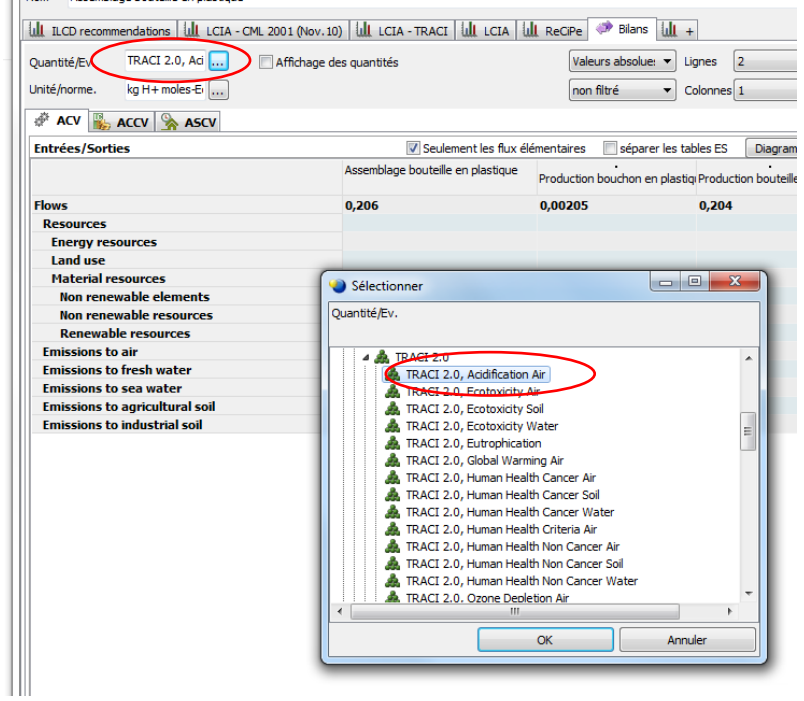

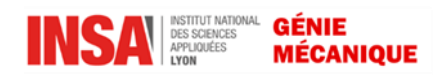

Et demander le diagramme des flux :

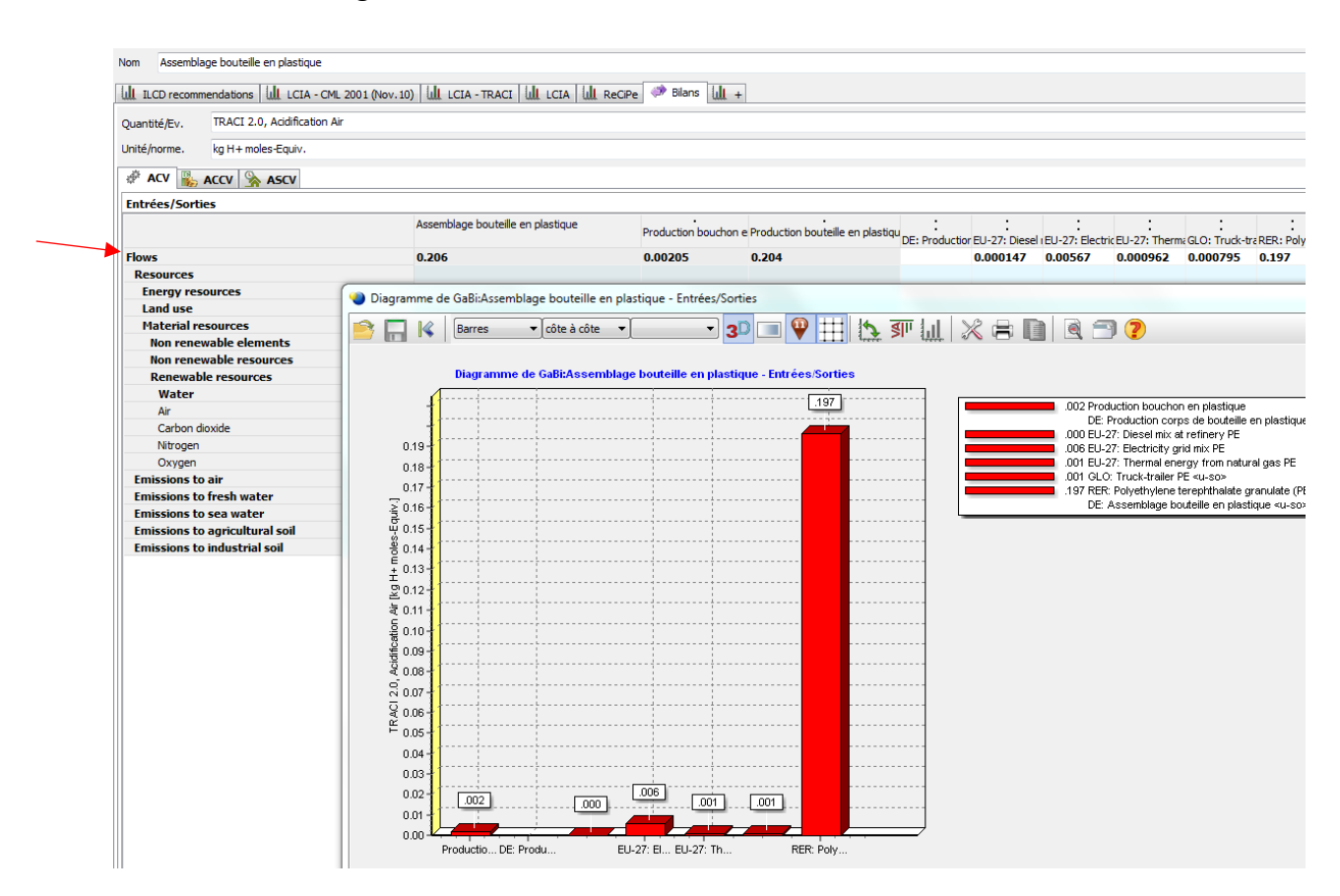

Tous les diagrammes peuvent être trouvés avec les différents onglets

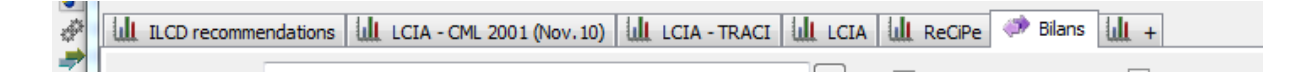

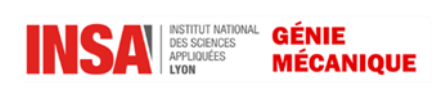

#### <span id="page-9-0"></span>Personnaliser l'affichage des résultats

GABI6 permet de définir et de sauvegarder différents affichage des résultats. Par exemple, si vous êtes intéressé par l'entrant : consommation d'énergie primaire (Resources/Energy resources/renewable energy resources…) et les sortants : effet de serre à 20 ans, eutrophisation et acidification atmosphérique (Emissions to air/Inorganic emission to air/ Carbon dioxide…), vous pouvez définir un affichage des résultats qui contient uniquement les valeurs de ces indicateurs.

Pour définir un nouvel affichage, cliquez sur « définir la visualisation des bilans » dans la barre de menu.

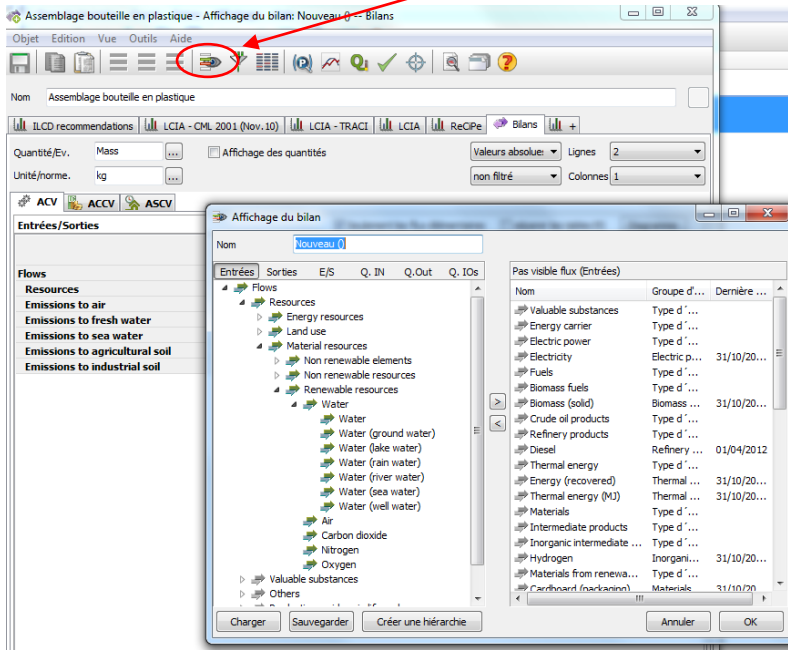

Une fenêtre s'ouvre alors où vous pouvez sélectionner les entrants et sortants que vous souhaitez cacher. Vous pouvez naviguer dans les listes des entrants « Entrées » et sortants « Sorties ». Une fois les flux que vous souhaitez cacher sélectionnés, cliquez sur la flèche au centre de la fenêtre pour enlever ces flux de l'affichage des résultats. Les flux que vous avez sélectionnés apparaissent alors en gris dans la partie droite de la fenêtre. Sauvegarder ce nouvel affichage puis fermer la fenêtre.

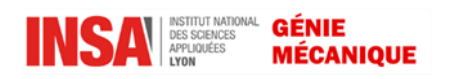

Pour utiliser cet affichage, définissez la visualisation des bilans et choisissez l'affichage défini précédemment. Vous ne voyez affichés que les flux choisis.

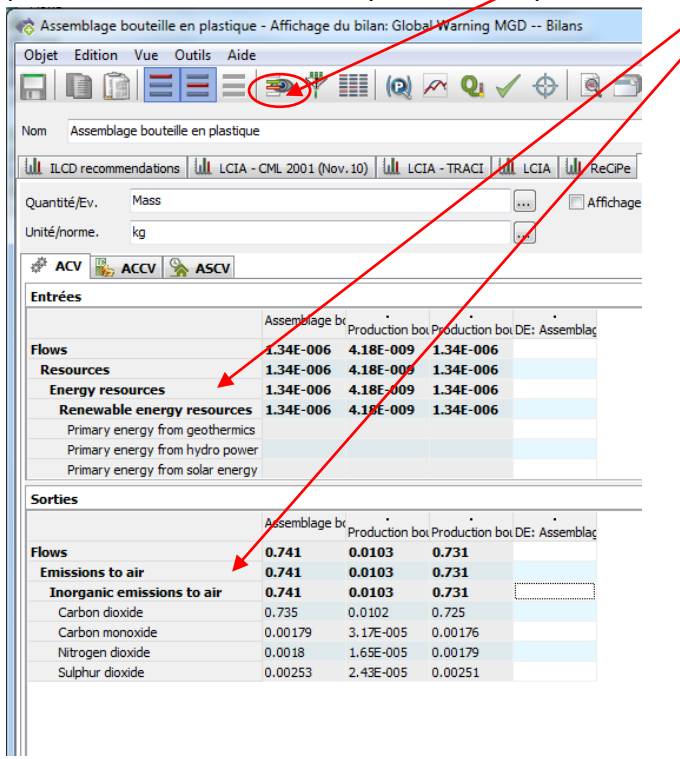

Si vous souhaitez retourner à un affichage complet standard, dans le menu cliquez sur « Vue » puis sur « Affichage du bilan » et enfin sélectionnez « Réinitialisation des paramètres par défaut ».

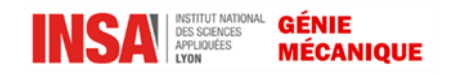

#### <span id="page-11-0"></span>Analyse des points faibles

L'outil « Analyse des points faibles » permet de colorier en rouge les valeurs qui ont une contribution significative dans le résultat total. Cet outil est utile si l'on souhaite réduire le champ des résultats.

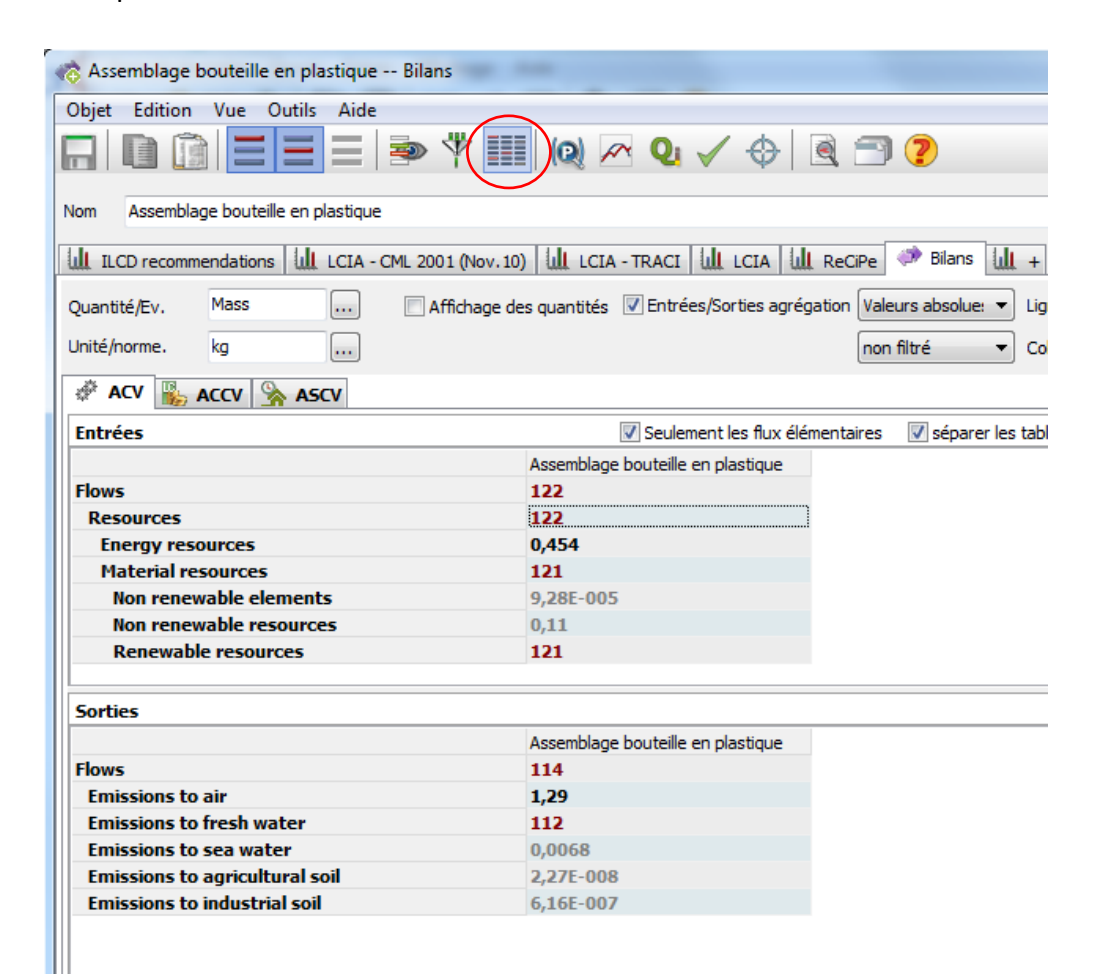

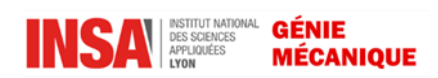

#### <span id="page-12-0"></span>**Vérification**

L'outil « Contrôle qualité » permet de voir si les entrants ou sortants sont bien connectés. Cet outil permet donc de vérifier rapidement s'il y a un problème dans la modélisation des processus.

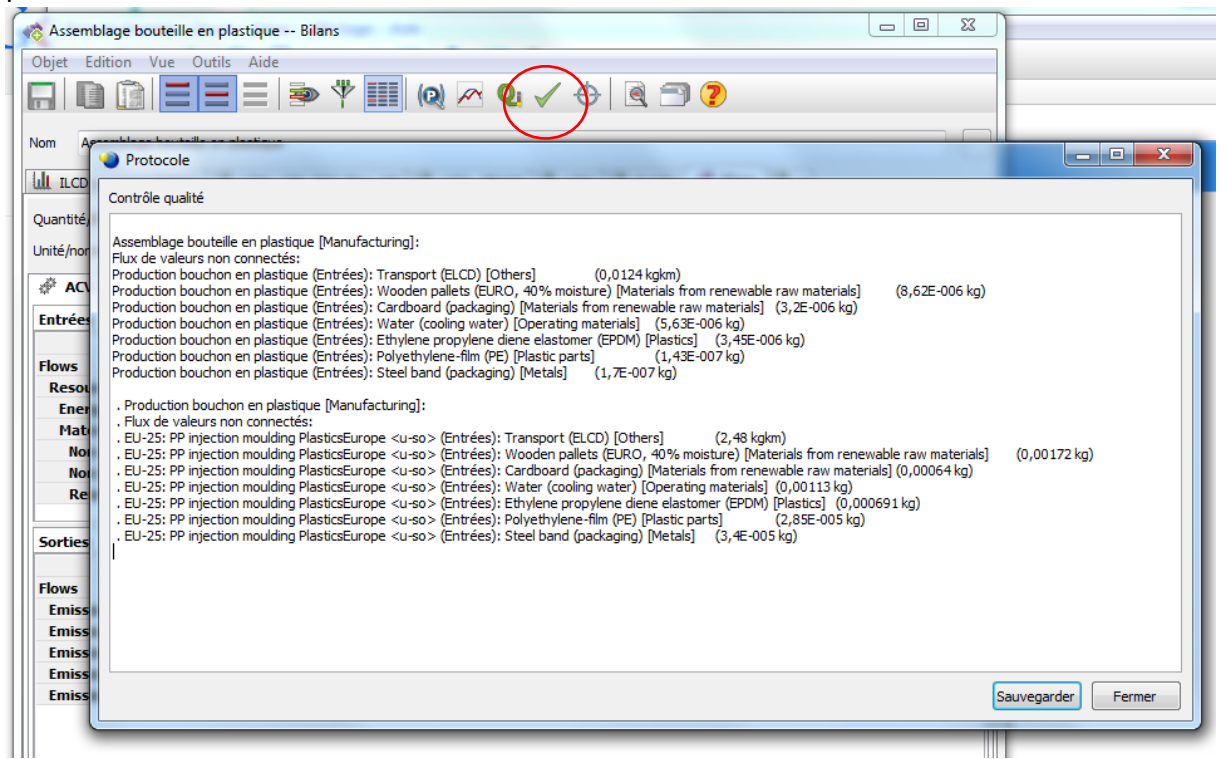

#### <span id="page-12-1"></span>Analyse de l'influence des paramètres avec GABI6

L'outil « analyseur GaBi» permet d'étudier les impacts de la variation des paramètres sur les résultats (Sauvegarder le bilan auparavant (objet+enregistrer)).

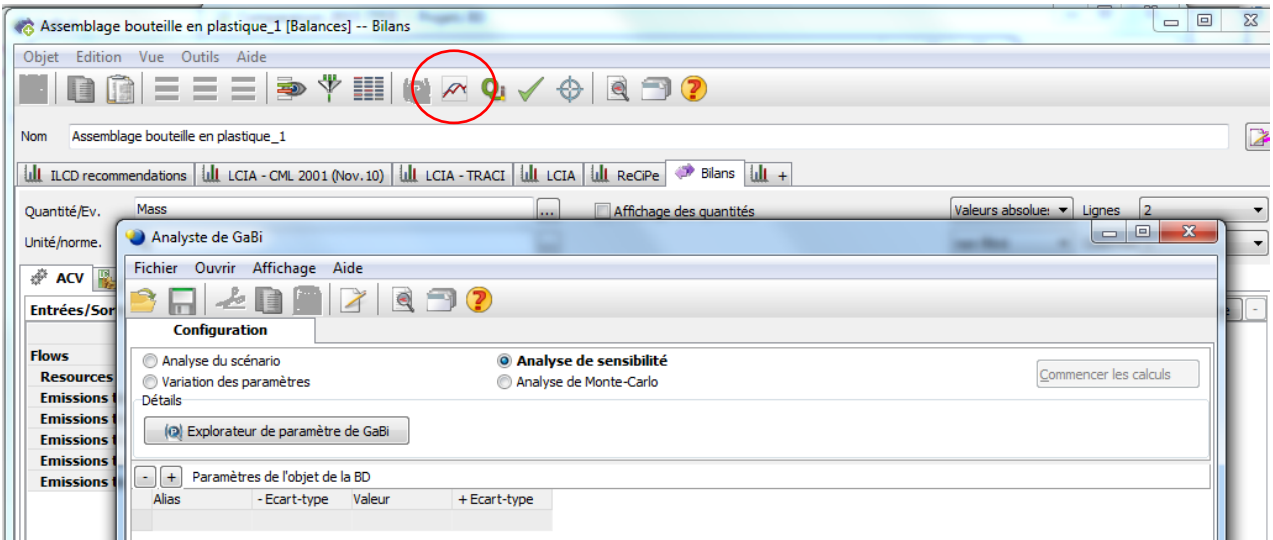

4 modules sont disponibles :

- Analyse de scenario
- Variation de paramètres
- Analyse de sensibilité
- Analyse de Monte Carlo

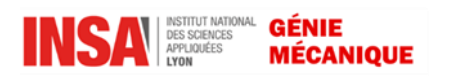

#### <span id="page-13-0"></span>Analyse de scénario

Ce module permet d'étudier l'impact de différentes conditions aux limites sur les résultats. Pour cela, plusieurs scenarii sont créés avec des valeurs différentes pour les paramètres. Pour créer les scénarios, il faut utiliser « Explorateur de paramètre GaBi». La page suivante apparait:

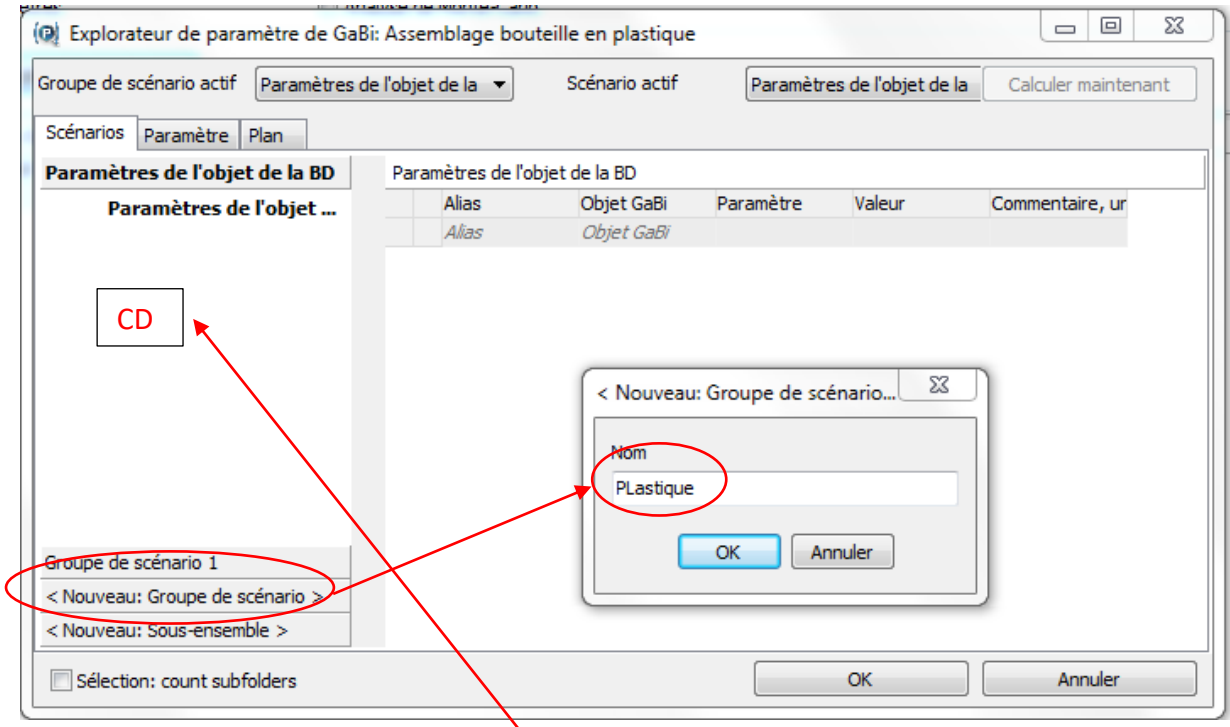

Cliquez sur « Nouveau : groupe de scénaxio » pour créer un nouveau groupe de scénarii. Renseigner le nom (Plastique). Dans cet exemple, on choisit d'étudier l'impact des distances de transport sur certains résultats

Puis ajouter un nouveau scénario en faisant un click droit dans la zone vide du menu de gauche et choisir « Ajouter un scénario ». Renseigner également le nom. Vous pouvez ajouter autant de scénarii que vous le souhaitez. Pour cet exemple, on se limitera à 2 scénarii (scenario 1 et scenario 2).

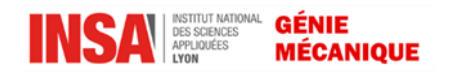

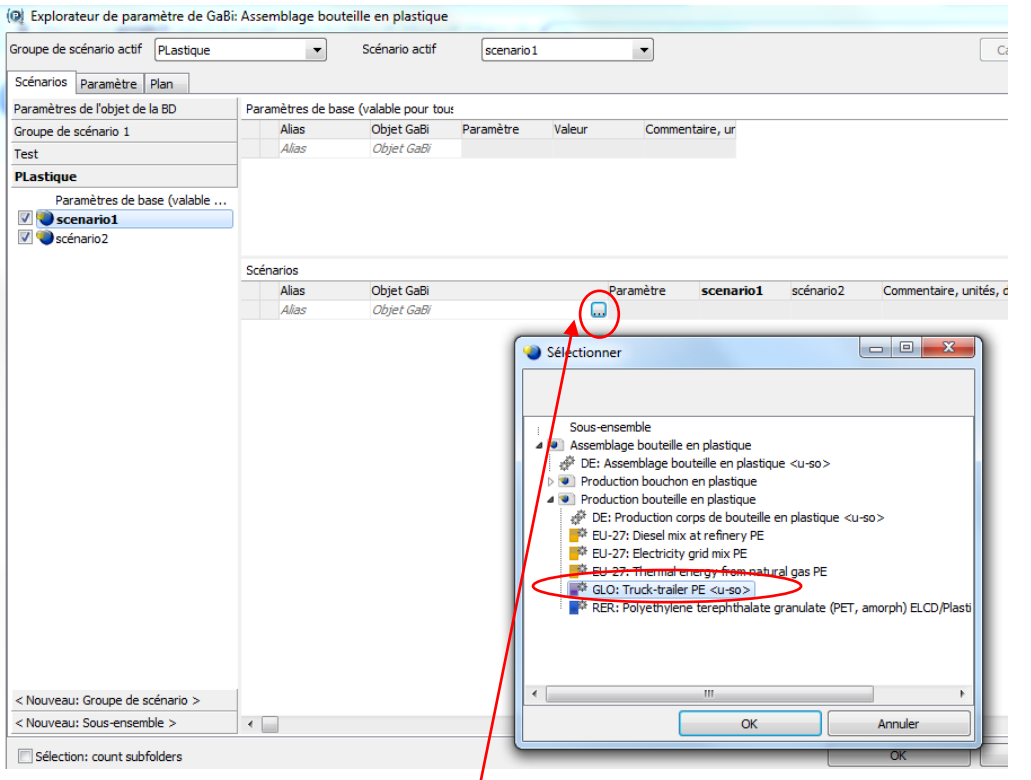

Il faut maintenant insérer les paramètres dans le scénario. Dans le champ grisé « Objet Gabi », cliquez sur le petit carré à droite. Une fenêtre s'ouvre qui décrit toute la modélisation. Sélectionner le processus qui contient le paramètre sur lequel vous voulez travailler. Dans cet exemple on choisit le processus du transport associé au plan de production de la bouteille en plastique.

Pour sélectionner le paramètre voulu : distance « Distance » dans cet exemple ; cliquez dans le champ « paramètre » et sélectionnez le paramètre souhaité (distance).

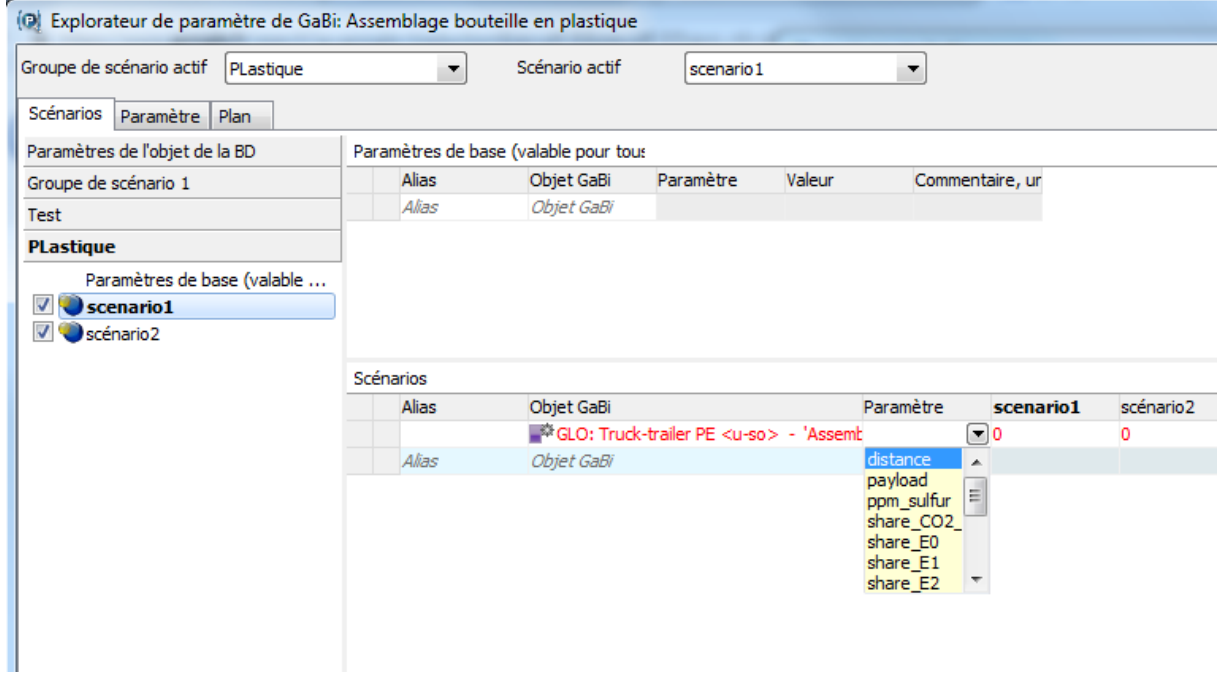

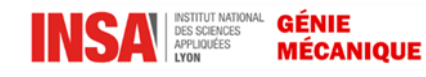

Modifiez la valeur du paramètre pour le scénario 2 (500 km), puis cliquez sur ok. Vous revenez à la fenêtre du début. Vous observez le seul changement de vos paramètres et de leurs valeurs.

Dans la fenêtre des bilans, on voit apparaître les valeurs obtenues pour les deux scénarios.

Lancez le calcul en appuyant sur le bouton « Commencez les calculs » en haut à droite de la fenêtre.

Vous obtenez une nouvelle fenêtre où aucune valeur ni diagramme n'est affiché.

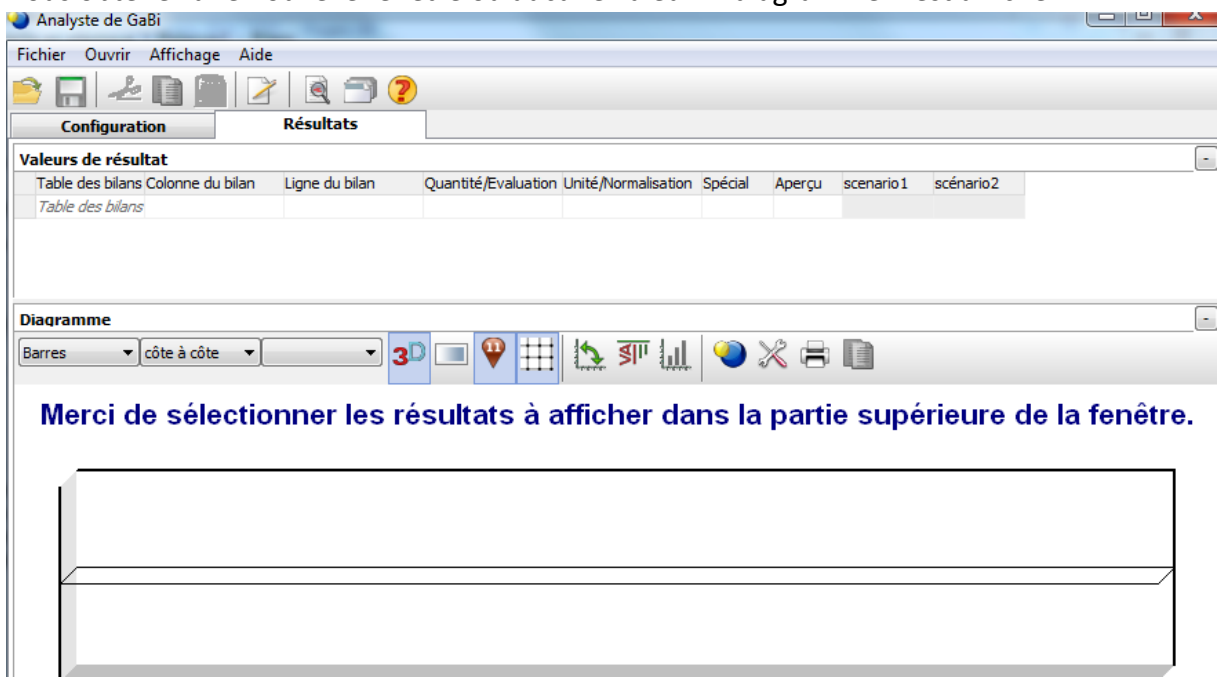

C'est normal, car aucun flux ni indicateur n'est sélectionné. Dans le tableau « Valeurs de résultats », cliquez dans les différents champs « Table des bilans », « Colonne du bilan », « Quantité/Evaluation » et « Unité/Normalisation » pour sélectionner les impacts ou indicateurs que vous souhaitez.

Dans cet exemple, on souhaite étudier l'impact de la distance sur l'indicateur « emission to air ».

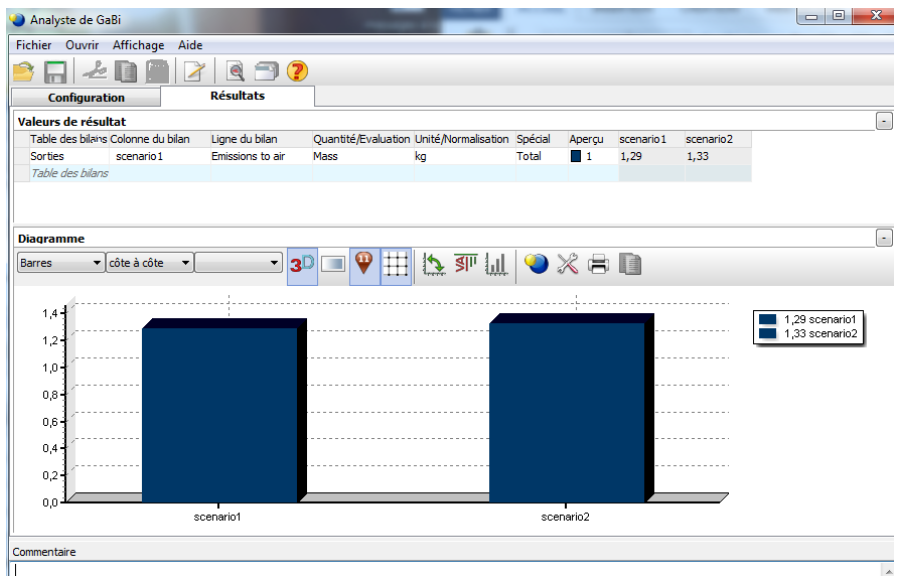

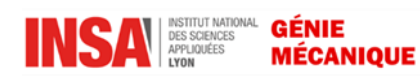

Vous pouvez afficher autant d'indicateurs et de flux que vous souhaitez.

#### <span id="page-16-0"></span>Variation de paramètres

Sélectionnez le module « Variation de paramètres » sur la 1ère page de l'outil «Analyste de GaBi ». Ce module permet de faire varier un ou plusieurs paramètres choisis de manière progressive entre un point de départ (scénario1 dans cet exemple) et un point final (scénario2 toujours dans cet exemple).

Pour cela, il faut créer les scénarii (ou utiliser les existants) et sélectionner les paramètres comme précédemment dans l'analyse de scénario.

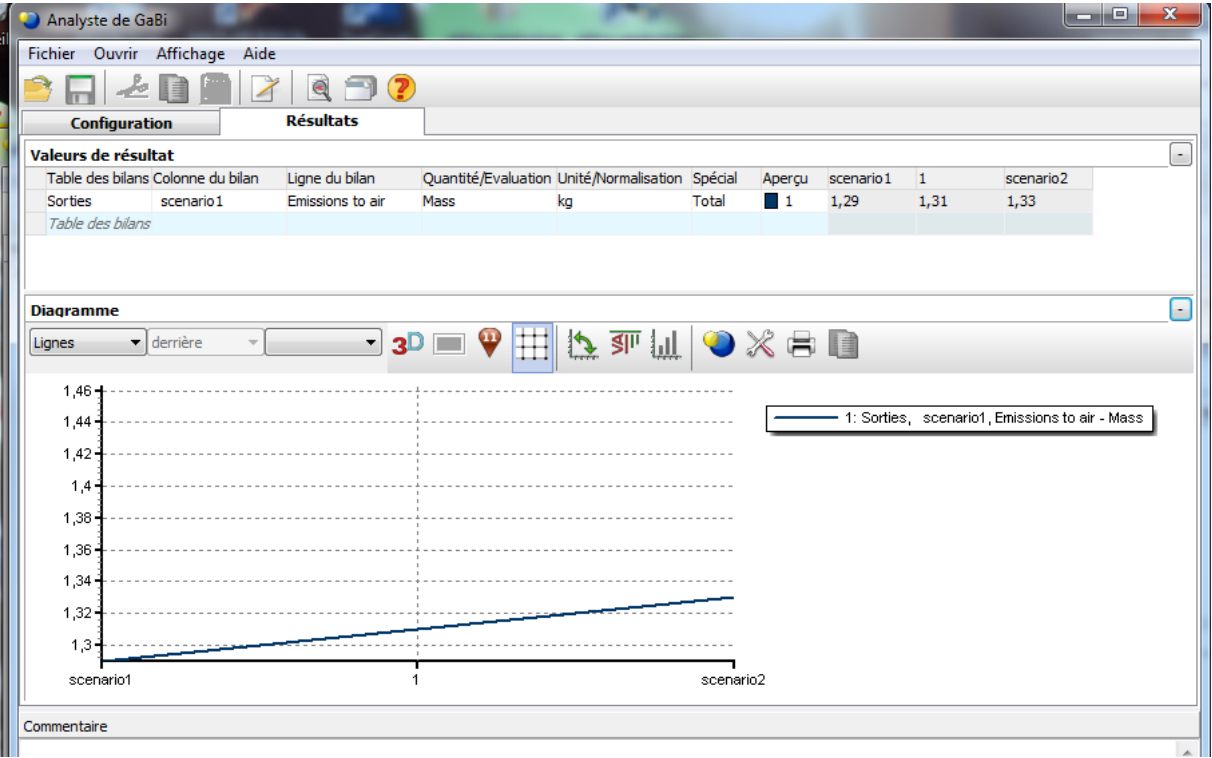

#### <span id="page-16-1"></span>Analyse de sensibilité

Le module d'analyse de sensibilité donne des informations sur la sensibilité des résultats en relation avec plusieurs paramètres. Il est possible qu'une grande variation d'un paramètre n'entraîne que des effets mineurs sur les résultats. A l'inverse, de faibles variations sur un paramètre peuvent engendrer des effets importants sur les résultats.

Sélectionner le module « Analyse de sensibilité » sur la 1ère page de l'outil « Analyste de GaBi ». Pour ce module, un seul scénario est nécessaire. Il est créé de la même manière que pour les autres modules. Procédez également de même pour sélectionner les paramètres. De retour à la première page, indiquez l'écart en % (positif et négatif) par rapport à la valeur d'origine du scénario.

Lancez le calcul, choisissez les indicateurs et flux à visualiser. Les résultats se présentent sous forme d'un tableau et non d'un diagramme comme précédemment.

Voir un exemple dans le tableau suivant avec un écart de -10% et +10% pour l'indicateur « Emissions to air ».

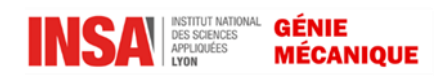

# GM-5-MSECO-S1 .... TP2

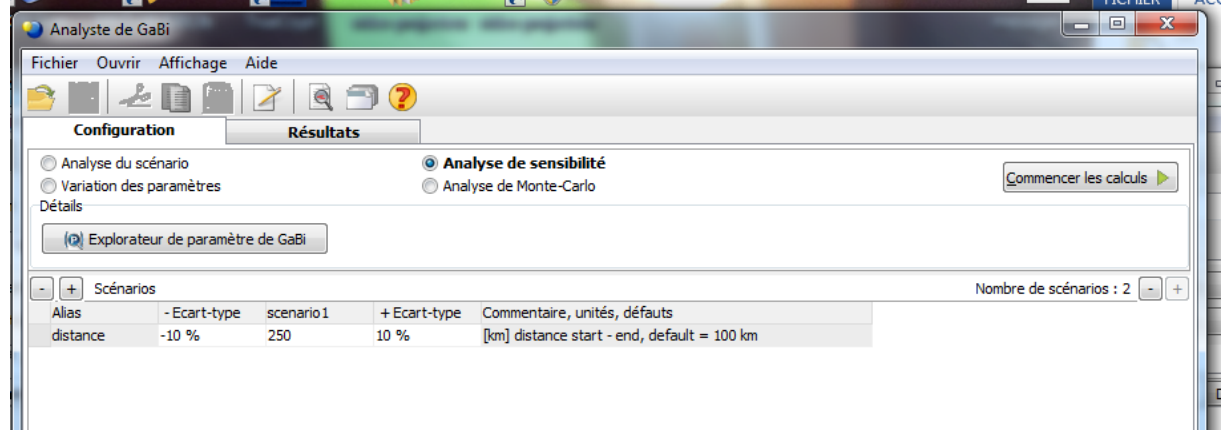

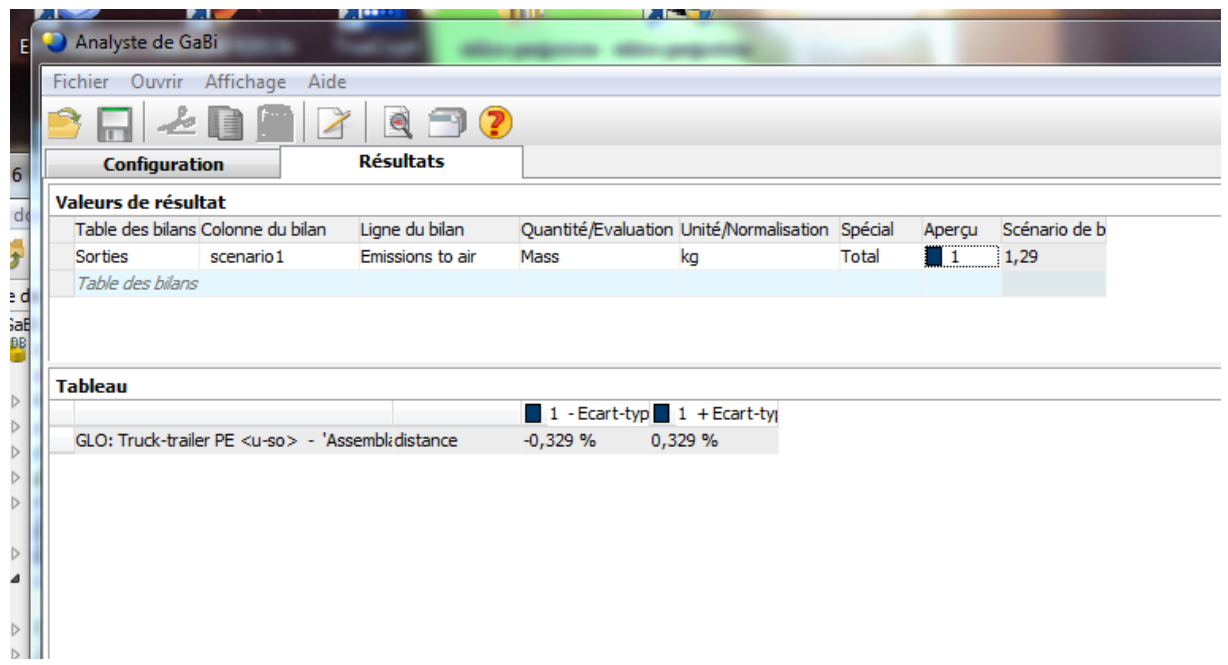

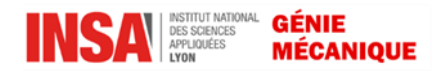

#### <span id="page-18-0"></span>Analyse de Monte Carlo

La méthode de Monte-Carlo est une méthode qui vise à calculer une valeur numérique en utilisant des procédés aléatoires, c'est-à-dire des techniques probabilistes. Ce module n'est pas détaillé ici car il nécessite une très bonne connaissance de la méthode avant de pouvoir l'utiliser. Pour plus d'informations, voir l'aide de GABI6.

## <span id="page-18-1"></span>**VII - Exporter les résultats sous Excel**

Les tableaux de résultats créés avec GABI6 peuvent être exportés vers Excel. Dans le menu « Objet + Copier ce qui est affiché », puis sélectionnez puis choisissez l'onglet désiré entre ACV ACCV et ASCV et « coller » dans une page Excel.

## <span id="page-18-2"></span>**VIII - Pour aller plus loin**

Vous connaissez maintenant les outils de base de GABI6 pour obtenir les résultats de l'étude comparative d'une bouteille en plastique et d'une bouteille en verre.

Affichez les résultats en fonctions de votre analyse de l'inventaire (c'est-à-dire des flux et indicateurs que vous avez décidé d'étudier).

Par exemple, on choisit d'étudier l'impact de la production des deux bouteilles sur les flux suivants :

- Consommation de pétrole brut et consommation d'eau

- Emissions de CO2, CO, NO2, SO2
- Demande biologique en oxygène (DBO) et Demande chimique en oxygène (DCO)

On étudiera également les résultats sur les deux indicateurs suivants :

- Effet de serre à 20 ans
- Consommation d'énergie primaire

# *Conclure sur la production d'une bouteille en verre ou en plastique avec les critères que vous avez utilisés.*

Faites une analyse de sensibilité du paramètre distance des processus de transport. Menez cette analyse sur un indicateur et un flux en particulier de votre choix. Comparez la production de la bouteille en verre et celle en plastique

# *Proposez des solutions pour diminuer l'impact sur l'environnement de la fabrication des deux bouteilles*

Rendre les résultats argumentés de vos analyses dans un fichier PDF, comprenant les choix des flux et des indicateurs, les diagrammes, les conclusions…et envoyer ce fichier à :

**Jarir.mahfoud@insa-lyon.fr**

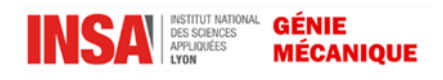